# **Changing Your Password**

Password changes can be processed using Western Identity Manager.

## 1. identity.uwo.ca

 2. Enter your current Western User ID and Password (if unknown, refer to Re-Set Password instructions)
 3. Click Login
 4. Select the Security tab
 5. Select the Change My Password subtab
 6. Enter your New Password
 7. Confirm your New Password
 8. Click Change Password
 9. Click Logout

NOTE: if you are currently logged on to your workstation using this User ID, we recommend you log off and log back on to your workstation.

#### Setting up the Mail App onto iPhone & iPad

**Step 1:** Open Settings.

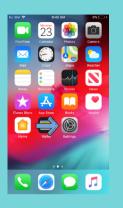

**Step 2:** Click on Passwords & Accounts.

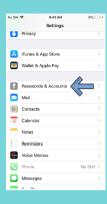

**Step 3:** Click on 'Add Account'.

| No SIM |                           | 6% 📒  |
|--------|---------------------------|-------|
| < Set  | tings Passwords & Account | s     |
|        |                           |       |
| Ť.     | Website & App Passwords   | 0 >   |
|        | AutoFill Passwords        |       |
|        |                           |       |
| ACCO   | UNTS                      |       |
| Add /  | Account                   | >     |
|        |                           |       |
| Fetch  | New Data                  | Off > |
|        |                           |       |
|        |                           |       |
|        |                           |       |

Step 4: Select Exchange

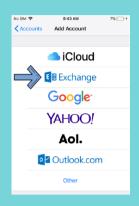

**Step 5:** Enter your Western email, then click on 'Next'.

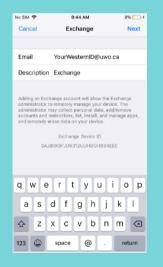

**Step 6:** Click on 'Sign In'.

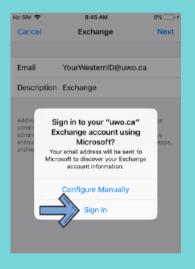

**Step 7:** When prompted, enter your Western password and click 'Sign In'.

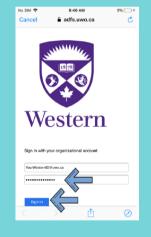

**Step 8:** The following screen might ask you if you want to trust the app. Click on 'Continue'.

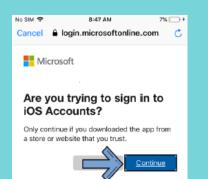

**Step 9:** At this step, you are able to configure what features will be synchronized. For the full experience, leave all features checked and click on 'Save'.

| Exchange | Save |
|----------|------|
|          |      |
|          |      |
|          |      |
| s        |      |
| rs       |      |
|          |      |
|          | S    |

**Step 10:** Your email can now be accessed from the Mail app.

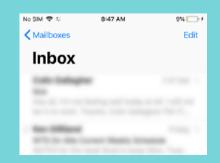

## Setup Outlook App on Android

**Step 1:** Open Outlook. Click 'Get Started'

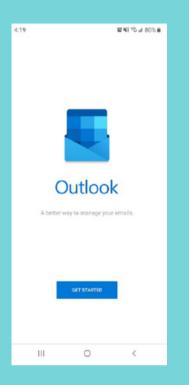

**Step 2:** Enter your Western email address, click 'Continue'

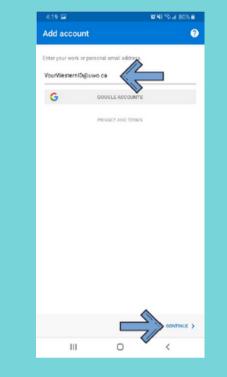

**Step 3:** Enter your Western password, click 'Sign In'

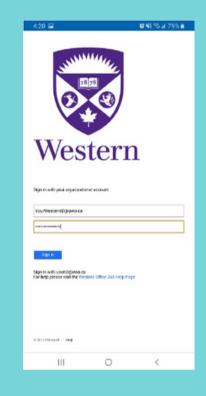

**Step 4:** If you have opted in to MFA for Office 365, the following screen will appear. Select your preferred MFA method to continue signing in. If you have not opted in to MFA for Office 365, you can proceed directly to Step 5.

Estings Device: 03 4 Bend Me a Push Enter a Passcode Remember me for 7 days **Step 5:** If you are setting up only your Western account, click 'Skip'. If you want to add another account to your Outlook, click 'Continue'

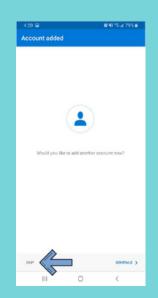

Step 6: Your email can now be accessed from the Outlook app.

### Setup Outlook Mail onto iPhone or iPad

Step 1: Download the Outlook app from the App Store - search Outlook - "GET" Microsoft Outlook (no charge)

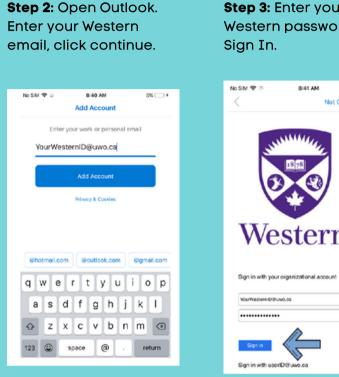

**Step 5:** If you are setting up your Western account, click on "Maybe Later". If you want to add another account to your Outlook, click on "Let's Do It!"

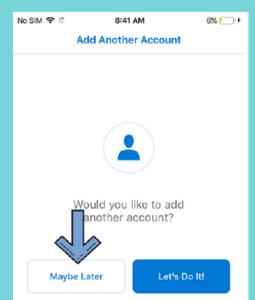

Step 3: Enter your Western password, click

5% D+

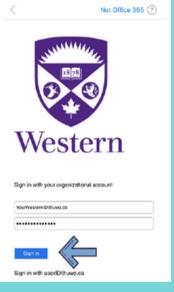

Step 4: If you have opted in to MFA for Office 365, the following screen will appear. Select your preferred MFA method to continue signing in.

If you have not opted in to MFA for Office 365, you can proceed directly to Step 5.

| Western                                    | ≡ Sottings |
|--------------------------------------------|------------|
| Device: os                                 | •          |
| Send Me a Push                             |            |
| Enter a Passcode                           |            |
| <ul> <li>Remember me for 7 days</li> </ul> |            |
|                                            |            |
|                                            |            |
|                                            |            |
| Cancel                                     |            |

Step 6: The app will show you information about some of the features. Click Skip.

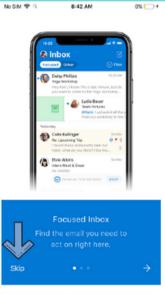

our email can now be accessed from the Outlook app.

#### **Wireless WIFI Setup for Android**

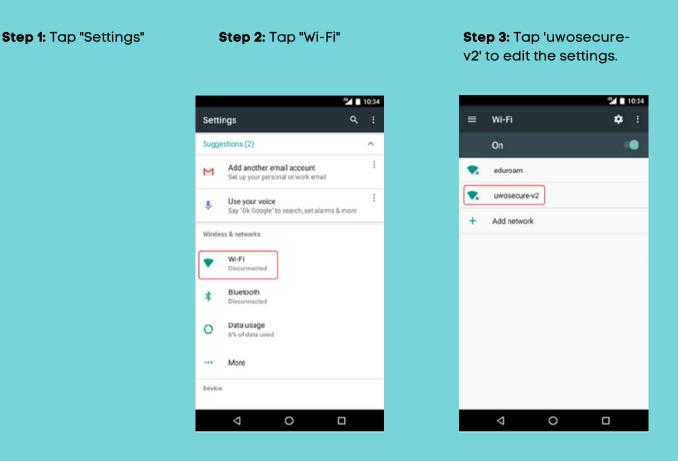

Step 4: Enter/choose the following:

EAP Method:PEAP

Phase 2 Authentication: MSCHAPV2 (this setting is located under Advanced on some devices) CA Certificate: leave as 'unspecified' or 'Do Not Validate'

Identity: your Western username

Anonymous Identity: -leave blank-

Password: your Western password

Step 5: Click 'Save'

| LWOSECURE-V2         EAP method         PEAP         Phase 2 authentication         MSCHAPV2         CA certificate         Do not validate         Nocenflects specified Your connection will not be private.         Identity         werid         Aronymcus identity         Password         Show password         CANCEL         SAVE                                                                       |                                                | 10:               | :34 |
|----------------------------------------------------------------------------------------------------|------------------------------------------------|-------------------|-----|
| EAP method PEAP Phase 2 authentication MSCHAPV2 CA certificate Do not validate Nocenficate specified Your connection will not be private. Identity userid Anonymous identity Password                                                                                                    |                                                |                   |     |
| PEAP       •         Phase 2 authentication       MSCHAPV2       •         MSCHAPV2       •       •         CA certificate       •       •         Do not validate       •       •         No certificate specified Your connection will not be private.       Identity         uverid       •       •         Aronymous identity       •       •         •       •       •         Show password       •       • |                                                |                   |     |
| Phase 2 authentication MSCHAPV2 CA certificate Do not validate No certificate specified Your connection will not be private. Identity userid Anonymous identity Password                                                                                                    | EAP method                                     |                   |     |
| MSCHAPV2  CA certificate Do not validate Nocenficate specified Your connection will not be private. Identity userid Aronymcus identity Password Show password                                                                                                    | PEAP                                           | · ·               |     |
| CA certificate Do not validate No certificate specified Your connection will not be private. Identity veerid Anonymocus identity Password Show password                                                                                                    | Phase 2 authentication                         |                   |     |
| Do not validate   No certificate specified Your connection will not be private. Identity  userial  Anonymocus identity  Password  Show password                                                                                                    | MSCHAPV2                                       | · ·               |     |
| No certificate specified Your connection will not be private.<br>Identity versid Anonymous identity Password                                                                                                    | CA certificate                                 |                   |     |
| Identity userid Anonymcus identity Password Show password                                                                                                    | Do not validate                                | •                 |     |
| veerid Anonymous identity Password Show password                                                                                                    | No certificate specified. Your connection will | I not be private. |     |
| Anonymous identity Pessword Show password                                                                                                    | Identity                                       |                   |     |
| Anonymous identity Pessword Show password                                                                                                    |                                                |                   |     |
| Password  Show password                                                                                                    | usena                                          |                   |     |
| Show password                                                                                                    | Anonymcus identity                             |                   |     |
| Show password                                                                                                    |                                                |                   |     |
| Show password                                                                                                    | Password                                       |                   |     |
|                                                                                                    |                                                |                   |     |
|                                                                                                    |                                                |                   |     |
|                                                                                                    |                                                |                   |     |
|                                                                                                    | Show password                                  |                   |     |
|                                                                                                    |                                                |                   |     |
|                                                                                                    |                                                |                   |     |
| 4 0 0                                                                                                    | CANC                                           | EL DAVE           |     |
|                                                                                                    |                                                |                   |     |
|                                                                                                    | <b>√</b> 0                                     |                   |     |
|                                                                                                    |                                                |                   |     |

**Step 6:** You should now be connected to 'uwosecure-v2' wireless network.

### **Wireless WIFI Setup for iPhone**

Not Connected

Off >

Bell >

#### Step 1: Tap "Settings"

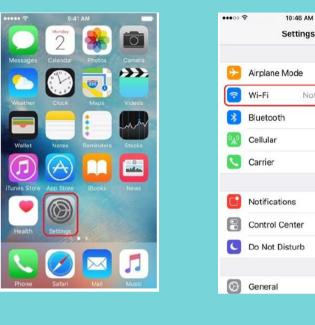

Step 5: Enter the following by tapping on each line of information: Network Name: uwosecurev2 Security: leave as 'WPA2 **Enterprise'** Username: your Western username

#### Ask to Join Networks Known networks will be joined automatically. If no known networks are available, you will have to manually select a network. Step 4: Tap 'uwosecure-v2'. Password: your Western password 10:46 AM ...... Enter the password for "uwosecure-v2" Enter Password Join Cancel Username userid Password ..... Step 6: Tap "Join" Mode Automatic > qwertyuiop asdfghjkl 🕁 z x c v b n m 🗵 123 space return

Step 7: Tap "Trust" for the security certificate that is displayed (it may take a few seconds for the acceptance to process).

IN ROGERS LTE 8:33 AM 7 0 39% Certificate Cancel Trust westernu2.wireless.uwo.ca Issued by Sectigo RSA Organi.. Not Trusted Expires 2020-06-03, 7:59:59 PM More Details

Step 8: There should now be a check mark next to 'uwosecure-v2' network. As well, the wireless connection symbol should appear at the top. This indicates that your wireless connection should now be active.

#### Step 2: Tap "Wi-Fi"

Step 3: Wireless signals that are in range are displayed in this area. You should see the 'uwosecure-v2' wireless network in the list.

10:46 AM

Wi-Fi

a 🤉 (i)

€ 🗢 (i)

••••00 숙

< Settings

Wi-Fi

CHOOSE & NETWORK

eduroam

Other

uwosecure-v2